## 株式会社 栗 原 洋 服 店 在校生制服注文WEB操作ガイド

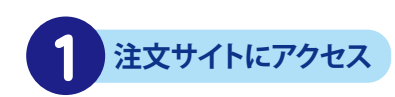

スマートフォン・タブレット・PCで 栗原洋服店の各学校ページ リンクから、またはQRコードを 読み取り注文サイトに アクセスします。

※お使いの機材・機種によって 画面のレイアウトは変わります

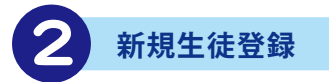

## 「新規生徒登録」をタップ

氏名・お届け先・電話番号・ メールアドレスなどを入力し、 パスワードもお決めください

※の箇所は必ず入力してください

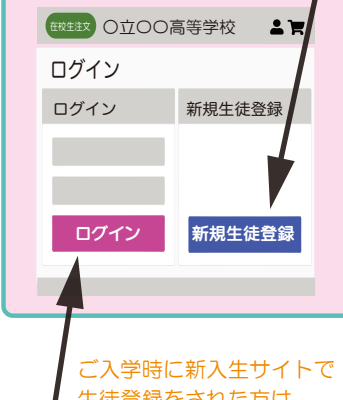

生徒登録をされた方は、 ログインしてください

## 「ログイン」をタップ

ID(登録メールアドレス)と 生徒情報登録時に決めた パスワードでログインすると、 制服注文画面に進みます

必ず生徒様のお名前でご登録ください メールアドレスは生徒様お一人につき 1つ必要です。

ご兄弟など、複数の生徒様がご利用の 場合、別のメールアドレスで登録を お願いいたします。

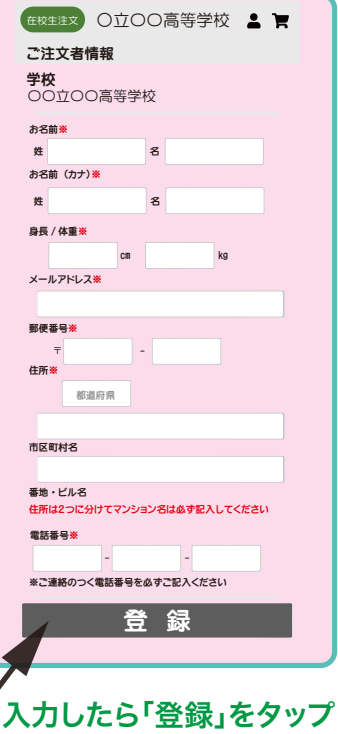

ID (登録メールアドレス) パスワードは 忘れないようメモして おきましょう

生徒情報の登録を終えたら、 続いて商品ページに進みます マイページ入口 カート入口  $2 \times$ 在校生注文 ○立〇〇高等学校 会員登録(完了ページ) 本登録が完了しました。 今後ともご愛顧賜りますよう よろしくお願い申し上げます。 栗原洋服店 商品一覧を見る

3 **注文明細入力**

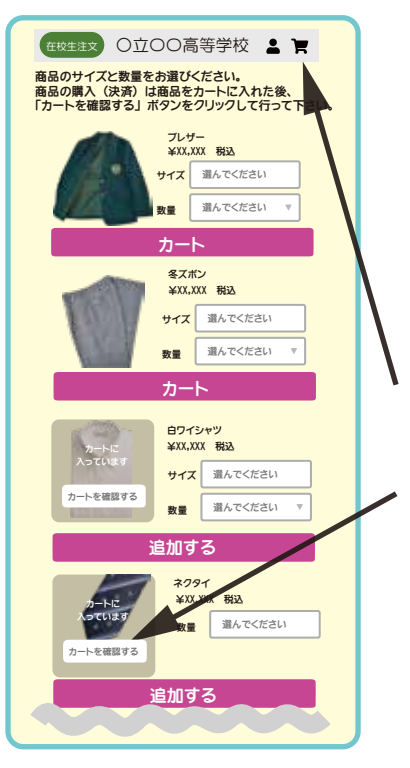

**1アイテムずつ**、サイズ・数量を 入力し、カートに入れてください

必要なアイテムを 全てカートに入れたら 「カートマーク」 または 「カートを確認する」をタップ

ご入学時ご購入のサイズが「規格外」の場合、 「規格外」をお選びください。 サイズ確認のご連絡を差し上げます。